# Instructions

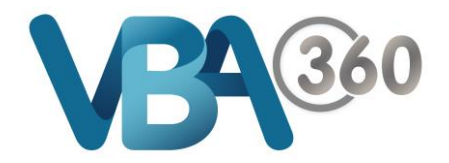

## Purchase a new Compliance Certificate

### To **Purchase** a new **Compliance Certificate**:

**1.** Click the New Compliance Certificate button at the top of your **Compliance Certificate** home page. This button will only be active if you have a **Current Licence**.

**Note: If you have certificates with a status of Purchased, we encourage you to use these certificates before you purchase additional ones**

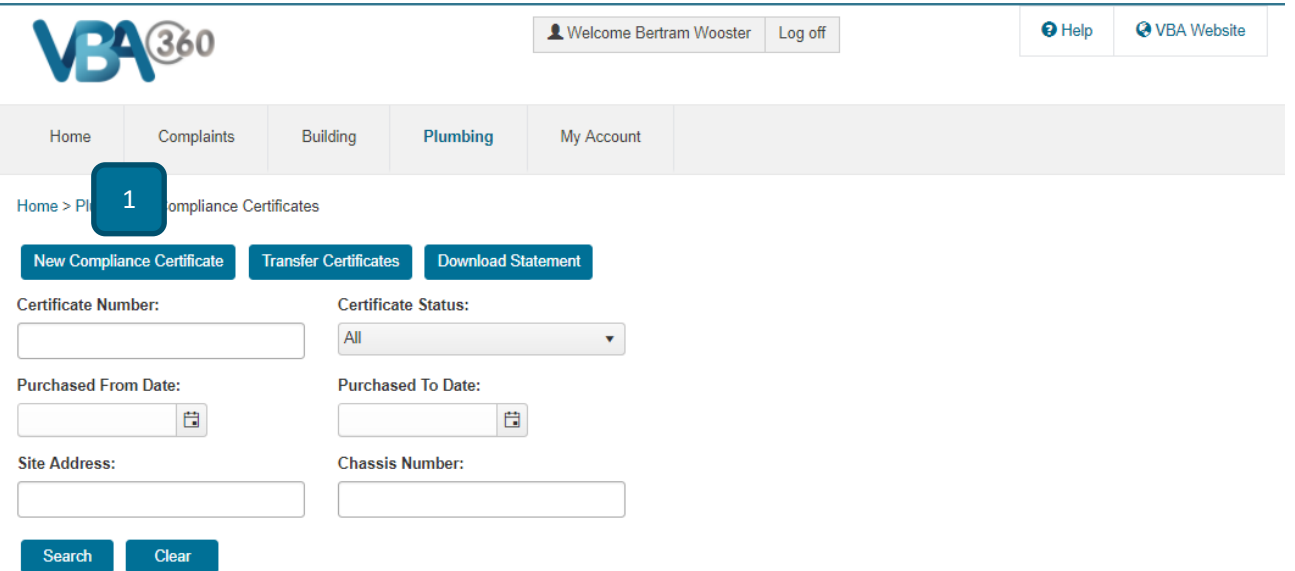

#### **NEW COMPLIANCE CERTIFICATE**

Below is an overview of the **New Compliance Certificate** screen and how to create and pay for the certificate.

#### **PART A** – Compliance Certificate Details

Home > Plumbing > Compliance Certificates > New Compliance Certificate

**New Compliance Certificate** 

**Compliance Certificate Details** 

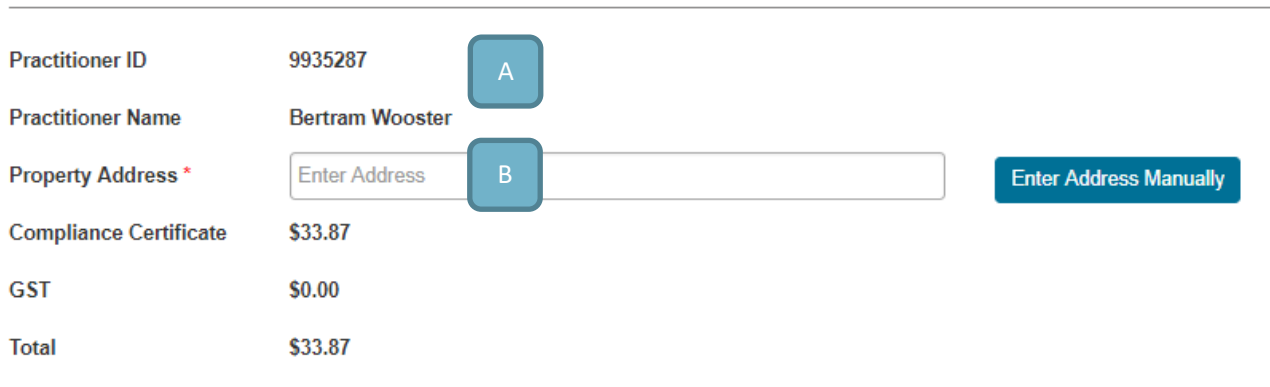

#### Aspects:

- **A. Practitioner details** Ensure your Practitioner ID and name are correct
- **B. Property Address** Begin typing the property address into the text field and any matching addresses will appear in a list below the field so you can select the address you want

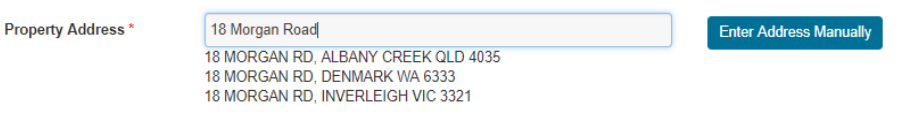

This address function is checking a list of all validated property addresses. If the address you want does not appear in the list, click **Enter Address Manually** and fill out your desired address and click **Save**

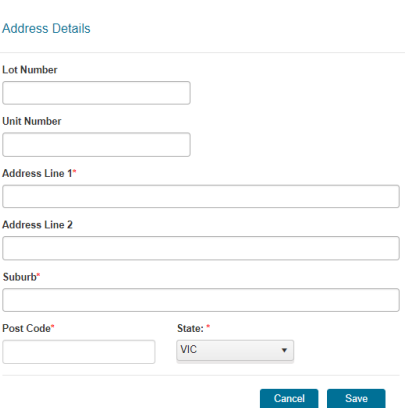

After selecting or entering your address, the field will show the address you have identified

**Property Address\*** 

18 MORGAN RD, INVERLEIGH VIC 3321

**Enter Address Manually** 

#### **PART B** – Payment Details

**Payment Details** 

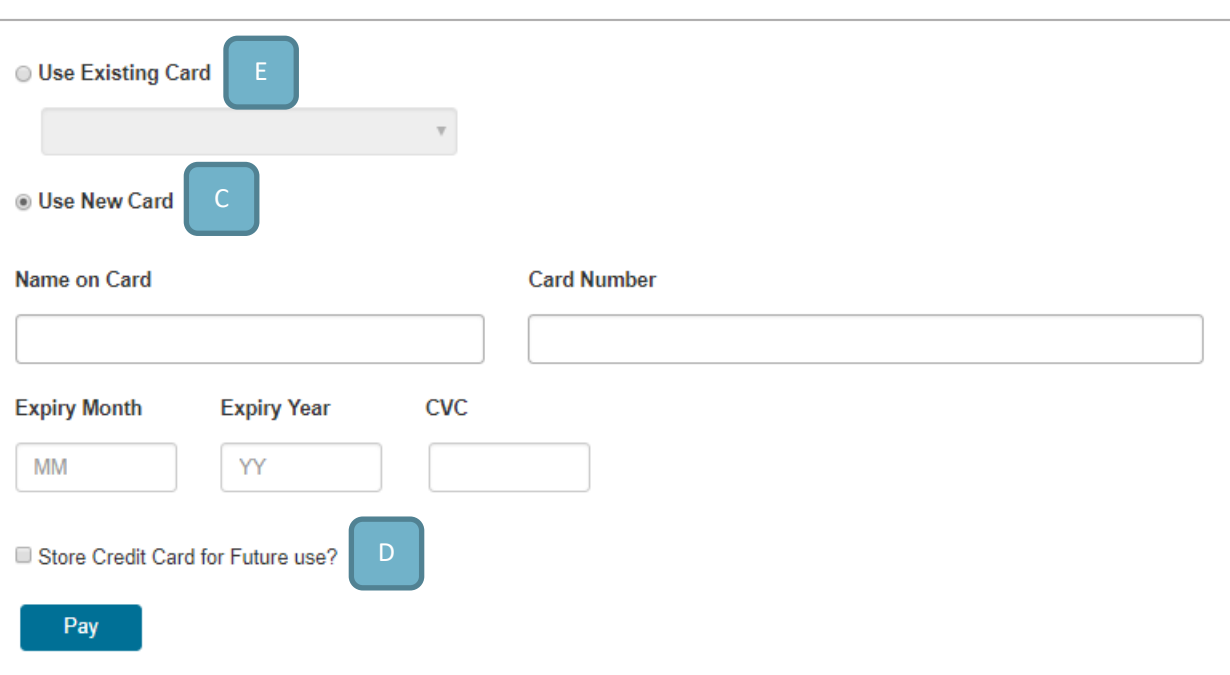

#### Aspects:

- **C. Use New Card: Card details** Enter your Credit Card details, including the name on the card, the number, the expiry month and year, and the CCV
- **D. Store Credit Card** Select this option if you wish to store the details of these cards to use again at another time in the VBA360. Any card details stored this way are securely stored by our payment processing partner bank - No details are kept by or visible to VBA
- **E. Use Existing Card**  If you have purchased something previously in VBA360 and selected to store the card details (E) you will have the option of simply selecting that stored card to use. This feature will not be active otherwise.
- **F.** Click onto the Pay button

#### **PAYMENT RECEIPT**

If your payment is processed **successfully**, you will be presented with confirmation:

Home > Transaction Status

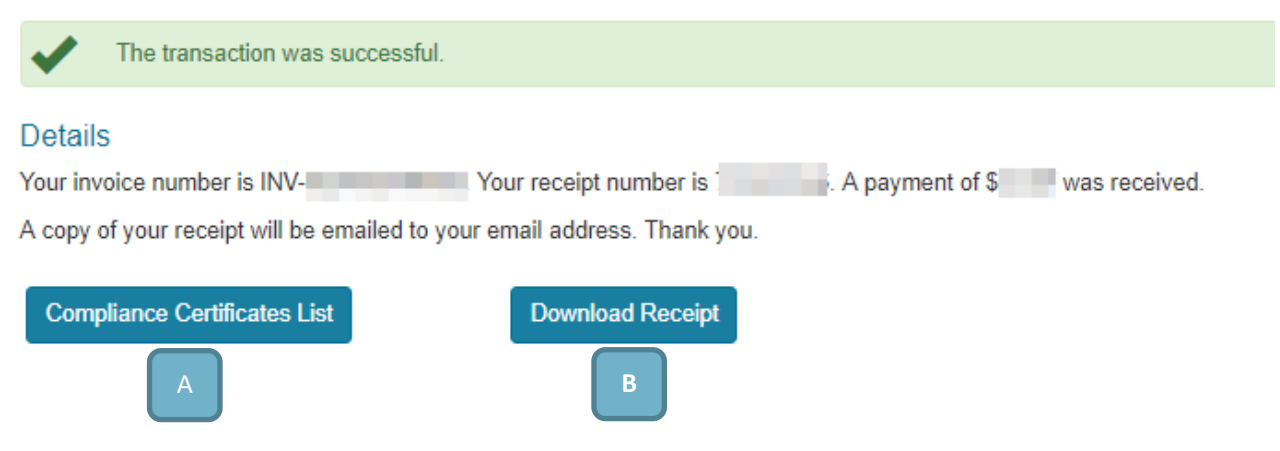

Aspects:

- **A. Compliance Certificates list** To return to your Compliance Certificates page, click this button
- **B. Download Receipt** While a copy of the receipt will be emailed to you, click this button to immediately download a copy

If for some reason the payment is **unsuccessful**, the system will advise and provide an option to retry the payment:

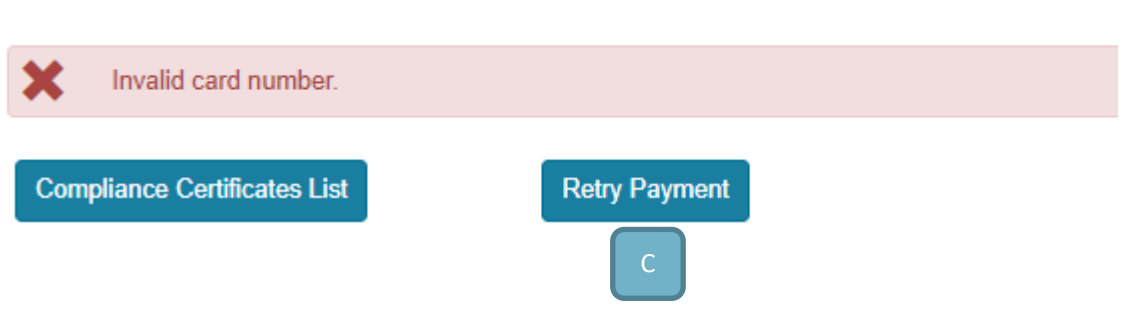

Aspects:

Home > Transaction Failure

**C. Retry payment** – Click to return to the new Compliance Certificate page. The system will remember the Property address you had entered. You should just re-enter your payment details and try again.

If you navigate away from these pages and return later to the New Compliance Certificate page, you will need to enter the property address.

```
When you return to the Compliance Certificate list, you will see that the status of the certificate is 
      now set to Allocated because you have entered in an address.
```